Data Development

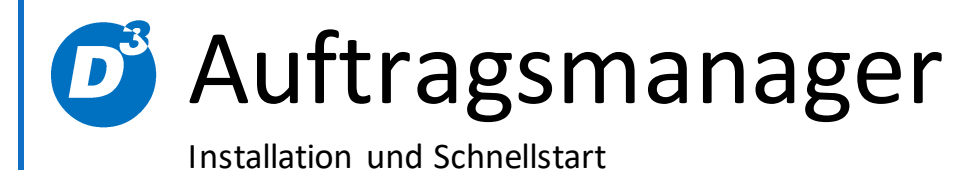

Stand: 20.12.2017 Modulversion: 3.0.0.x Bearbeiter: DS

D<sup>3</sup> Data Development, Inh.: Thomas Dartsch, Stollberger Straße 23, 09380 Thalheim / Erzgeb. Telefon: 03721 – 268090, Fax: 03721 – 265234 http://www.shopmodule.com, Mail: support@shopmodule.com

# <span id="page-1-0"></span>Inhalt

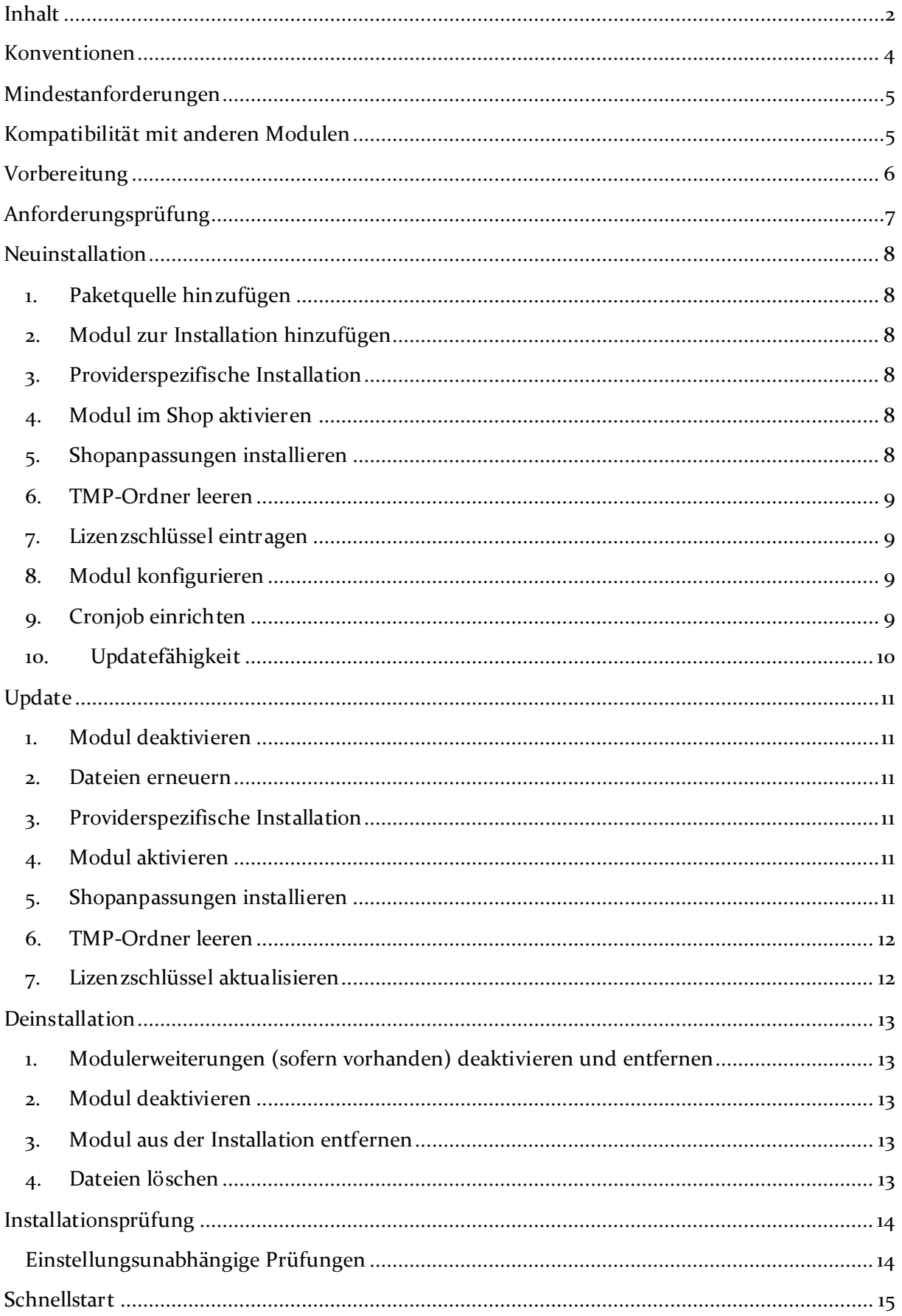

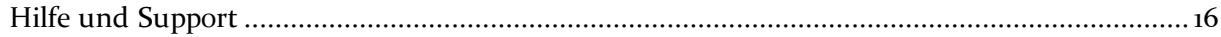

### <span id="page-3-0"></span>**Konventionen**

In diesem Dokument verwenden wir die folgenden typografischen Konventionen:

Reguläre nichtproportionale Schrift  $\rightarrow$  Quelltext und Eingabetext

Umrandete nichtproportionale Schrift

*"Kursive nichtproportionale Schrift"* Pfad- und Dateiangaben

[nichtproportionale Schrift in Klammern] → Menüpunkte und Buttons

## **Dunkelrote Fettschrift** Wichtige Hinweise

Hellblaue unterstrichene Schrift Hyperlinks

Hinterlegte nichtproportionale Schrift > einzutragende Dateiänderungen

- 
- $\rightarrow$  Konsolenbefehle
- 
- 
- 
- 
- 

# <span id="page-4-0"></span>**Mindestanforderungen**

- PHP Version
	- o 5.6.x bis PHP 7.0.x
- PHP Decoder
	- o installierter ionCube Loader
- Shopversionen / -editionen
	- o OXID eShop Professional Edition in Version
		- $-6.0x$
	- o **oder** OXID eShop Enterprise Edition in Version
		- $-6.0x$
- D<sup>3</sup>-Modul-Connector (kostenfrei bei D<sup>3</sup> erhältlich) ab Version 5.1.0.0
- Installation via [Composer](https://getcomposer.org/)
- mindestens ein freier Cronjob zur automatischen Ausführung der angelegten Aufgaben

Beachten Sie, dass die Ihnen vorliegende Modulversion entsprechend für PHP 5.6 oder PHP 7.0 sowie dem auf Ihrem Server vorhandenen Decoder (ionCube Loader) kompatibel ist. Im Zweifelsfall kontaktieren Sie uns und nennen den für Ihren Shop genutzten Decoder und die PHP-Version.

Kontrollieren Sie bitte auch, ob diese Modulversion für die von Ihnen eingesetzte Shopedition (Professional Edition (PE) oder Enterprise Edition (EE)) ausgelegt ist.

## <span id="page-4-1"></span>**Kompatibilität mit anderen Modulen**

Das "Modul" integriert auch die Erweiterung "Invoice PDF" von OXID eSales AG, sofern diese im Shop installiert wurde. Diese Integration wurde für die Version 2.0.0 des "Invoice PDF"-Moduls entwickelt.

# <span id="page-5-0"></span>**Vorbereitung**

Installieren Sie bitte zuerst unseren Modul-Connector in der erforderlichen Version. Ob dies evtl. schon geschehen ist, können Sie im Adminbereich Ihres Shops prüfen. Existiert der Punkt [ **Module**] -> [**Modul-Connector**], können Sie die installierte Version unter [**Bibliotheksverwaltung**] ablesen. Fehlt dieser Eintrag, laden Sie den Connector kostenfrei von unserer Homepage [http://www.oxidmodule.com/Connector/.](http://www.oxidmodule.com/Connector/)

Klicken Sie auf den Reiter [**Downloads**] und wählen dort das für Ihre Installation passende Paket.

# <span id="page-6-0"></span>**Anforderungsprüfung**

Im Ordner *"docs"* finden Sie den Ordner *"Precheck"*. Mit dessen Inhalt können Sie die Mindestanforderungen auf Ihrem Server direkt prüfen. Kopieren Sie die enthaltenen Dateien und Ordner unverändert in das "source"-Verzeichnis Ihres installierten OXID-Shops. Rufen Sie nun über Ihren Browser die folgende Adresse auf:

## http://www.ihreadresse.de/d3precheck.php

Ihnen werden nun Details und Ergebnisse zur Anforderungsprüfung angezeigt.

**Wichtig:** Löschen Sie diese Scripte mit Hilfe der in der Übersicht enthaltenen Funktion bitte unbedingt nach der Prüfung wieder von Ihrem Server.

# <span id="page-7-0"></span>**Neuinstallation**

#### <span id="page-7-1"></span>**1. Paketquelle hinzufügen**

Starten Sie die Konsole Ihres Webservers und wechseln in das Hauptverzeichnis Ihres Shops (oberhalb des "source"- und "vendor"-Verzeichnisses). Senden Sie dort diesen Befehl ab:

php composer config repositories.d3 composer https://satis.oxidmodule.com

**Wichtig:** Achten Sie darauf, dass die Installation über Composer mit derselben PHP-Version erfolgt, in der auch Ihr Shop installiert ist. Sie erhalten sonst unpassende Modulpakete.

Benötigt Ihre Installation einen anderen Aufruf von Composer, ändern Sie den Befehl bitte entsprechend ab. Für weitere Optionen dieses Befehls lesen Sie bitte die [Dokumentation von Composer.](https://getcomposer.org/doc/03-cli.md#update)

#### <span id="page-7-2"></span>**2. Modul zur Installation hinzufügen**

Führen Sie in der Konsole im selben Verzeichnis diesen Befehl aus, um die Erweiterte Suche zur Installation hinzuzufügen:

php composer require d3/ordermanager –-update-no-dev

Passen Sie diesen Aufruf gegebenenfalls an Ihre Erfordernisse an.

#### <span id="page-7-3"></span>**3. Providerspezifische Installation**

Manche Provider erfordern besondere Einstellungen für installierte Module. Ob Ihr Anbieter spezielle Anforderungen stellt und wie diese aussehen, kontrollieren Sie bitte unter [http://faq.oxidmodule.com/Modulinstallation/providerspezifische-](http://faq.oxidmodule.com/Modulinstallation/providerspezifische-Installation/)[Installation/.](http://faq.oxidmodule.com/Modulinstallation/providerspezifische-Installation/)

#### <span id="page-7-4"></span>**4. Modul im Shop aktivieren**

Aktivieren Sie das Modul über den Shopadmin [**Erweiterungen**] [**Module**]. Klicken Sie nach Auswahl von " $\mathbb G$  Auftragsmanager" auf den Button [**Aktivieren**].

**Wichtig für Enterprise Edition:**

Achten Sie darauf, dass das Modul in weiteren Shops (Mall) ebenfalls aktiviert werden muss, um dessen Funktion dort auch zu nutzen.

#### <span id="page-7-5"></span>**5. Shopanpassungen installieren**

Direkt nach der Modulaktivierung startet der Assistent, der Sie durch die Shopanpassung führt. Darin können Sie verschiedene Optionen der Installation wählen.

Den Installationsassistenten finden Sie auch unter den Menüpunkten [**Admin**]  $[\vec{O}]$  Module]  $\rightarrow$  [Modul-Connector]  $\rightarrow$  [Modulverwaltung]  $\rightarrow$ [**Modulinstallation**].

Bei tiefgreifenden Änderungen an Ihrem Shop (z.B. Hinzufügen weiterer Sprachen oder Mandanten) rufen Sie den Installationsassistenten bitte erneut auf, um dann eventuell notwendige Nacharbeiten für das Modul ausführen zu lassen.

Möchten Sie die Änderungen manuell installieren, können Sie sich über diesen Assistenten ebenfalls eine Checkliste erstellen.

#### <span id="page-8-0"></span>**6. TMP-Ordner leeren**

Leeren Sie das Verzeichnis " $\text{tmp}$ " über [Admin]  $\rightarrow$  [**O**] Module]  $\rightarrow$  [Modul-**Connector**] [**TMP leeren**]. Markieren Sie [**komplett leeren**] und klicken auf [**TMP leeren**].

Sofern die Views nicht automatisch aktualisiert werden, führen Sie dies noch durch.

Erfordert Ihre Installation eine andere Vorgehensweise zum Leeren des Caches oder zum Aktualisieren der Datenbank-Viewtabellen, führen Sie diese bitte aus.

#### <span id="page-8-1"></span>**7. Lizenzschlüssel eintragen**

Das Modul verwendet Lizenzschlüssel, um die Lizenzverwaltung für Sie und auch für uns einfacher zu gestalten. Hierbei haben Sie je nach Modul die Wahl zwischen einer kostenfreien Testlizenz und einer Lizenz für den Einsatz im Livebetrieb.

Speziell der Auftragsmanager wird in unterschiedlichen (teilweise kostenfreien) Editionen für den Livebetrieb angeboten. Besuchen Sie unseren Moduleshop <http://www.oxidmodule.com/> , um mehr darüber zu erfahren.

Rufen Sie zum Anfordern des Lizenzschlüssels die Modulverwaltung im Adminbereich unter  $[\vec{O}]$  Module  $] \rightarrow$  [Modul-Connector]  $\rightarrow$ [**Modulverwaltung**] auf. Klappen Sie den Eintrag des jeweiligen Moduls aus. Sofern erforderlich, können Sie hier den Lizenzassistenten starten, der schnell und einfach ihr Modul aktiviert.

#### <span id="page-8-2"></span>**8. Modul konfigurieren**

Starten Sie für die Einrichtung des Moduls die Konfigurationsoberfläche im Admin-Bereich Ihres Shops unter [O Module] und speichern Sie alle Einstellungen noch einmal. Aktivieren Sie Ihr neues Modul dort ebenfalls noch.

#### <span id="page-8-3"></span>**9. Cronjob einrichten**

Legen Sie den Cronjob für die automatische Bearbeitung der eingerichteten Aufträge an. Die für die Anlage benötigten Daten finden Sie im Adminbereich des Moduls unter [  $\bullet$  **Module**] → [Auftragsmanager] → [Einstellungen] → [**Grundeinstellungen**]. Weitere Informationen zum Anlegen von Cronjobs finden Sie in unserer [FAQ.](http://faq.oxidmodule.com/Modulinstallation/Wie-werden-Cronjobs-angelegt.html)

**Sicherheits-**Sie sollten unbedingt den Aufruf von .sh-Dateien via Browser **hinweis:** verhindern, so dass kein Unbefugter die Datei von außen aufrufen kann. Dazu können Sie z.B. die ".htaccess"-Datei des Shops um folgende Zeilen erweitern:

```
<Files *.sh>
order allow, deny
deny from all
</Files>
```
#### <span id="page-9-0"></span>**10. Updatefähigkeit**

Bei individuellen Änderungen von Moduldateien empfehlen wir, jeweils die Überladungsmöglichkeiten des Shops dafür zu verwenden. So brauchen Sie die originalen Moduldateien nicht verändern und erhalten sich so die Updatefähigkeit des Shops und des Moduls. Beachten Sie, dass Moduldateien bei Updateinstallationen überschreiben werden.

Weitere Informationen zu den Überladungsmöglichkeiten verschiedener Dateien finden Sie in unserer [FAQ.](http://faq.oxidmodule.com/Modulinstallation/Modulanpassungen/)

## <span id="page-10-0"></span>**Update**

#### <span id="page-10-1"></span>**1. Modul deaktivieren**

Deaktivieren Sie das Modul über den Shopadmin [Erweiterungen] > [Module]. Klicken Sie nach Auswahl von " $\vec{O}$  Auftragsmanager" auf den Button [Deaktivieren].

#### <span id="page-10-2"></span>**2. Dateien erneuern**

Starten Sie die Konsole Ihres Webservers und wechseln in das Hauptverzeichnis Ihres Shops (oberhalb des "source"- und "vendor"-Verzeichnisses). Senden Sie dort diesen Befehl ab:

php composer update d3/ordermanager –-no-dev

# **Wichtig:**

Achten Sie darauf, dass die Installation über Composer mit derselben PHP-Version erfolgt, in der auch Ihr Shop installiert ist. Sie erhalten sonst unpassende Modulpakete.

Benötigt Ihre Installation einen anderen Aufruf von Composer, ändern Sie den Befehl bitte entsprechend ab. Für weitere Optionen dieses Befehls lesen Sie bitte die [Dokumentation von Composer.](https://getcomposer.org/doc/03-cli.md#update)

#### <span id="page-10-3"></span>**3. Providerspezifische Installation**

Manche Provider erfordern besondere Einstellungen für installierte Module. Ob Ihr Anbieter spezielle Anforderungen stellt und wie diese aussehen, kontrollieren Sie bitte unter [http://faq.oxidmodule.com/Modulinstallation/providerspezifische-](http://faq.oxidmodule.com/Modulinstallation/providerspezifische-Installation/)[Installation/.](http://faq.oxidmodule.com/Modulinstallation/providerspezifische-Installation/)

#### <span id="page-10-4"></span>**4. Modul aktivieren**

Wechseln Sie im Adminbereich zu [Erweiterungen]  $\rightarrow$  [Module]. Klicken Sie nach Auswahl von " $\bullet$  Auftragsmanager" auf den Button [Aktivieren].

#### <span id="page-10-5"></span>**5. Shopanpassungen installieren**

Ob Shopanpassungen notwendig sind, ist von der Versionsänderung des Moduls abhängig.

Möglicherweise sehen Sie nach dem Neuaktivieren des Moduls den Installationsassistent, der Sie durch die Änderungen führt. Folgen Sie dann den einzelnen Schritten. Möchten Sie die Änderungen manuell installieren, können Sie sich über diesen Assistenten ebenfalls eine Checkliste erstellen.

Wird der Assistent nicht gezeigt (Sie sehen wieder die Modulübersicht), waren keine Anpassungen am Shop notwendig.

Ob erforderliche Updates ausgeführt werden sollen, können Sie jederzeit im Adminbereich unter  $[\vec{w}$  Module]  $\rightarrow$  [Modul-Connector]  $\rightarrow$  $[Modulverwaltung] \rightarrow [Modulination]$  prüfen.

#### <span id="page-11-0"></span>**6. TMP-Ordner leeren**

Leeren Sie das Verzeichnis " $tmp''$  über [Admin]  $\rightarrow$  [*O* Module]  $\rightarrow$  [Modul-**Connector**] → [TMP leeren]. Markieren Sie [komplett leeren] und klicken auf [**TMP leeren**].

Sofern die Views nicht automatisch aktualisiert werden, führen Sie dies noch durch.

Erfordert Ihre Installation eine andere Vorgehensweise zum Leeren des Caches oder zum Aktualisieren der Datenbank-Viewtabellen, führen Sie diese bitte aus.

#### <span id="page-11-1"></span>**7. Lizenzschlüssel aktualisieren**

Wird für die neue Modulversion ein aktualisierter Lizenzschlüssel benötigt, tragen Sie diesen im Adminbereich unter [  $\overrightarrow{w}$  **Module** ] → [Modul-Connector] → [**Modulverwaltung**] ein.

# <span id="page-12-0"></span>**Deinstallation**

#### <span id="page-12-1"></span>**1. Modulerweiterungen (sofern vorhanden) deaktivieren und entfernen**

Deaktivieren Sie alle vorhandenen Erweiterungen, die auf dem Modul " $\bullet$ Auftragsmanager" aufbauen und löschen bitte alle Dateien dieser Erweiterungen. Entfernen Sie ebenfalls alle individuellen Templateanpassungen für dieses Modul.

#### <span id="page-12-2"></span>**2. Modul deaktivieren**

Deaktivieren Sie das Modul " $\bullet$  Auftragsmanager" über den Shopadmin [Erweiterungen]  $\rightarrow$  [Module]. Klicken Sie nach Auswahl von " $\bullet$ Auftragsmanager" auf den Button [Deaktivieren].

#### <span id="page-12-3"></span>**3. Modul aus der Installation entfernen**

Starten Sie die Konsole Ihres Webservers und wechseln in das Hauptverzeichnis Ihres Shops (oberhalb des "source"- und "vendor"-Verzeichnisses). Senden Sie dort diesen Befehl ab:

php composer remove d3/ordermanager –-no-update

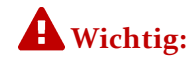

Achten Sie darauf, dass die Installation über Composer mit derselben PHP-Version erfolgt, in der auch Ihr Shop installiert ist. Sie erhalten sonst unpassende Modulpakete.

Benötigt Ihre Installation einen anderen Aufruf von Composer, ändern Sie den Befehl bitte entsprechend ab. Für weitere Optionen dieses Befehls lesen Sie bitte die [Dokumentation von Composer.](https://getcomposer.org/doc/03-cli.md#update)

#### <span id="page-12-4"></span>**4. Dateien löschen**

Löschen Sie den Ordner "ordermanager" und seine enthaltenen Elemente aus dem Verzeichnis "*source/modules/d3*" Ihres Shops.

#### **5. Datenbank bereinigen**

Das Modul legt Informationen in der Datenbank ab. Sofern diese Daten nicht mehr benötigt werden, können diese gelöscht werden.

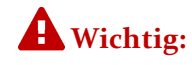

**Wichtig:** Legen Sie sich vorab bitte unbedingt eine Sicherung an, um die Daten im Zweifelsfall wiederherstellen zu können.

Für das Modul " $\bullet$  Modulname" sind dies die folgenden Tabellen:

- "*d3order2ordermanager*"

und diese Felder in bestehenden Tabellen:

- in "*d3modprofile*":
	- o "*D3\_OM\_EXECMANUALLY*"
	- o "*D3\_OM\_MARKORDER*"

# <span id="page-13-0"></span>**Installationsprüfung**

Um die erfolgreiche Installation zu prüfen, können Sie die folgende(n) Checkliste(n) verwenden:

#### <span id="page-13-1"></span>**Einstellungsunabhängige Prüfungen**

Backend

- Modul ist unter [Erweiterungen]  $\rightarrow$  [Module] aktiv geschaltet
- Modul ist unter  $[\vec{O}$  Module]  $\rightarrow$  [Modul-Connector]  $\rightarrow$ [**Modulverwaltung**] aktiv geschaltet
- Modul zeigt unter  $[\vec{O}]$  Module<sup>]</sup>  $\rightarrow$  [Auftragsmanager] einen eigenen Bereich für Einstellungen
- Modul zeigt unter [Bestellungen verwalten]  $\rightarrow$  [Bestellungen]  $\rightarrow$  [ $\vec{Q}$ ] **Auftragsmanager**] einen eigenen Bereich

# <span id="page-14-0"></span>**Schnellstart**

Die "Auftragsmanager" bringt einen umfangreichen Adminbereich mit, in dem Sie die Konfigurationseinstellungen des Moduls setzen können. Über das Menü  $\begin{bmatrix} \bullet \\ \bullet \end{bmatrix}$  Module $] \rightarrow$ [**Auftragsmanager**] → [**Einstellungen**] erreichen Sie die Einstellseiten. Arbeiten Sie idealerweise die Optionen einmal durch. Hinweise zu den einzelnen Einstellungen finden Sie in dem dahinter stehenden Fragezeichenfeld. Durch einen Klick darauf öffnet sich der Hinweistext.

Richten Sie nun die Aufgaben ein, die der "Auftragsmanager" für Sie durchführen soll. In der Standardinstallation finden Sie einige Aufgaben als Beispiel vorbereitet. Darin können Sie sich die möglichen Konfigurationen ansehen, diese auf Ihre Bedürfnisse anpassen und auch neue Aufgaben anlegen.

Testen Sie die Aufgaben mit dem modulweiten Debug-Schalter ([<sup>①</sup> Module] → [Auftragsmanager]  $\rightarrow$  [Einstellungen]) und / oder der Mailsende-Option an jeder Aufgabe ([Û Module] → [Auftragsmanager] → [Aufgaben] → [Stamm]). Diese Optionen sind genauer im jeweils dahinter stehenden Fragezeichenfeld erklärt. Aktivieren Sie die Ausführung der Aufgaben bitte erst, wenn Sie sicher sind, dass alle Optionen richtig sind. Wir übernehmen keine Gewährleistung für evtl. falsche oder verlorene Daten bei fehlerhaft eingestellten Aufgaben.

Weitere Details zur Einrichtung des "Auftragsmanagers" entnehmen Sie bitte dessen Handbuch.

# <span id="page-15-0"></span>**Hilfe und Support**

Bei Bedarf bieten wir Ihnen auch gern die Installation des Moduls in Ihrem Shop an. Geben Sie uns bitte unter den unten genannten Kontaktdaten Bescheid.

Haben Sie Fragen oder Unklarheiten in Verbindung mit diesem Modul oder dessen Installation, stehen Ihnen Hilfetexte in unserer Modul-FAQ [\(http://faq.oxidmodule.com/\)](http://faq.oxidmodule.com/) zur Verfügung. Finden Sie darin die benötigten Antworten nicht, kontaktieren Sie uns bitte unter den folgenden Möglichkeiten:

- per E-Mail: [support@shopmodule.com](mailto:support@shopmodule.com) oder
- über das Kontaktformular auf<http://www.oxidmodule.com/> oder
- per Telefon:  $(+49)$  37 21 26 80 90 zu unseren Bürozeiten

Geben Sie bitte an, wo und wie wir gegebenenfalls vorhandene Schwierigkeiten nachvollziehen können. Sind Ihre Fragen shopspezifisch, benötigen wir möglicherweise Zugangsdaten zum betreffenden Shop.

Wir wünschen Ihnen mit Ihrem Shop und dem Modul viel Erfolg!

Ihr  $D^3$ -Team.